# 河海大学 VPN 使用指南(简版)

VPN(Virtual Private Network)即虚拟专用网络,其功能是在 公用网络上建立专用网络,进行加密通讯。简而言之,就是利用加密 技术在公网上封装出一个数据通讯隧道。有了VPN技术,用户无论是 在外地出差还是在家中办公,只要能上互联网就能利用VPN访问内网 资源,如图书馆购买的电子期刊资源、网站群管理后台等限制在校内 才能登录的信息资源。河海大学VPN具体使用方式如下。

## 1、 网页访问:

直接使用浏览器访问https://vpn.hhu.edu.cn/,如图1所示。

 $\times$   $+$ ◎ 欢迎访问河海大学VPN系统  $\leftarrow$   $\rightarrow$  C' a vpn.hhu.edu.cn/portal/#!/login **OHIHA!** ◆ 温馨提示 账号登录 。<br>《中国河海大学VPN系统,让您的接入更安全,体验更好》 -<br>最新导名和密码局信息门户 用户名 密码 ○ 我已阅读并同意 《免责声明》 登录 USB-KEY登录 证书登录 下载客户满

用户名和密码使用信息门户的用户名和密码。

图1 网页登录界面

注:首次登录时会自动安装插件。如图2所示。

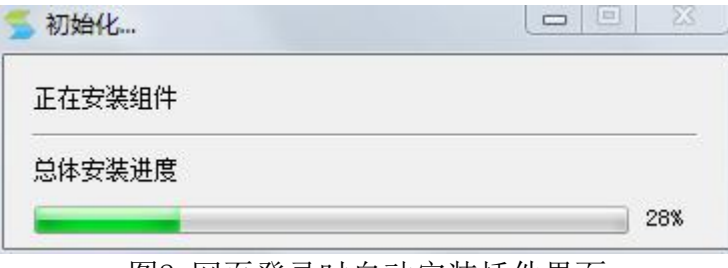

#### 图2 网页登录时自动安装插件界面

登录后进入资源列表,可点击相应资源链接访问。

## 2、 通过Easyconnect 客户端访问

第一步,使用浏览器访问https://vpn.hhu.edu.cn/,点击下载客户 端安装,如图3和图4所示。

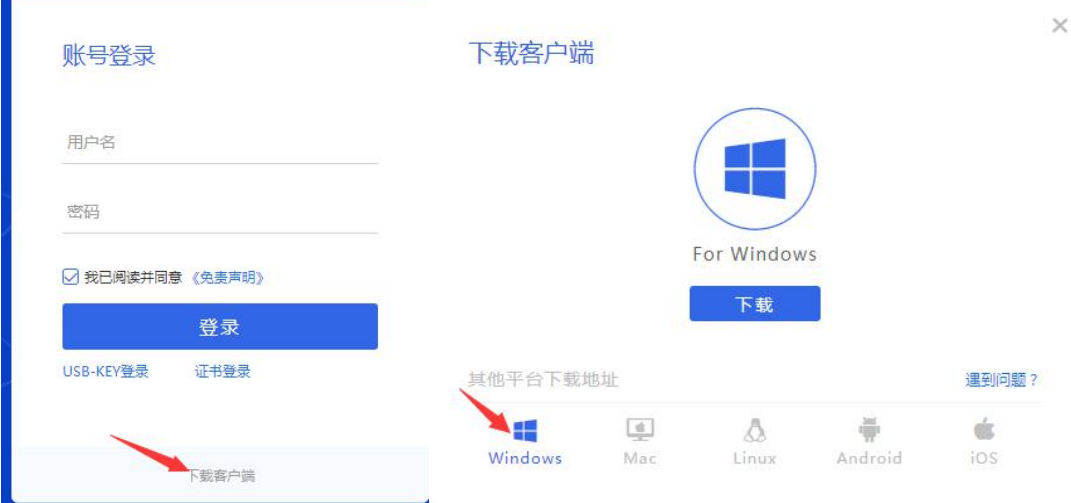

图3 下载客户端链接 图4 下载相应客户端 第二步:双击图标运行,如图5。在登录界面正确填写登录地址 https://vpn.hhu.edu.cn/, 如图6。用户名和密码与信息门户一致, 如图7。

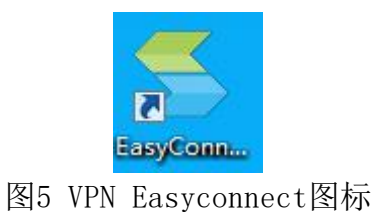

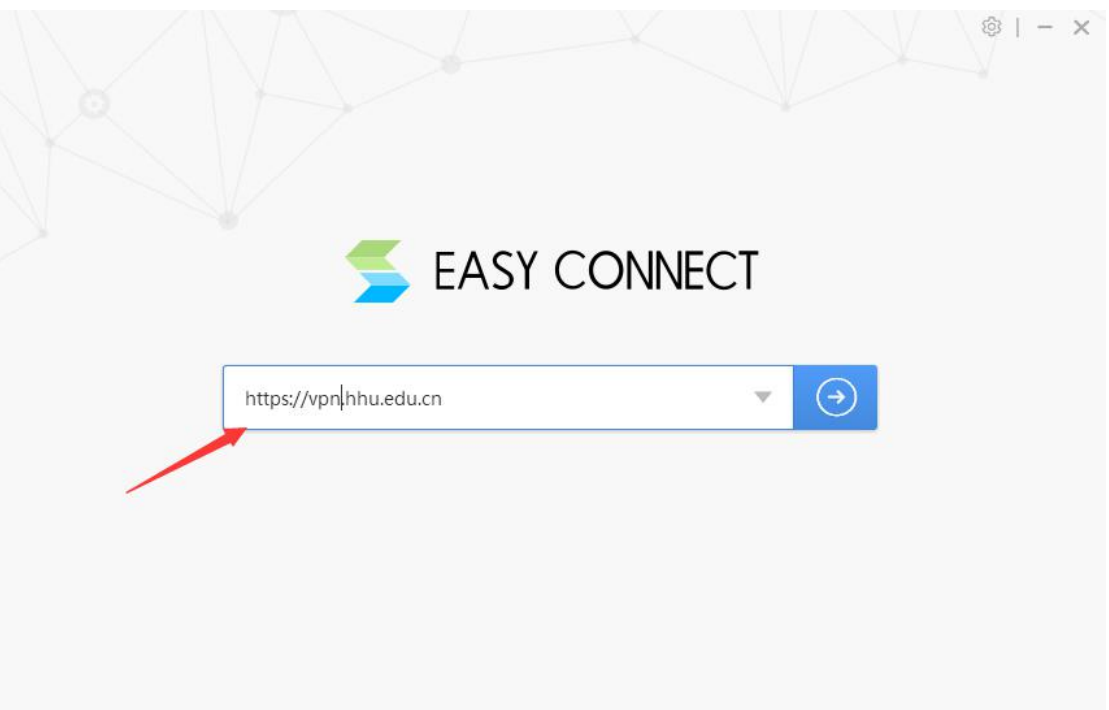

## 图6 Easyconnect设置登录地址

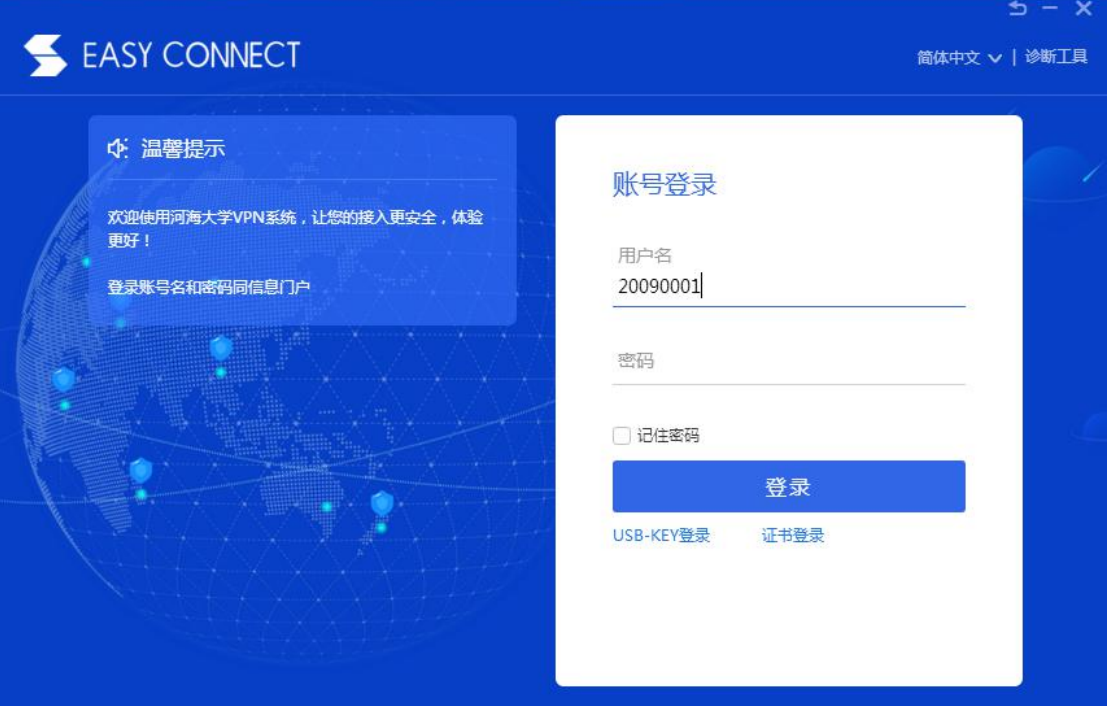

图7 Easyconnect输入账号(即信息门户账号)

第三步:登陆成功后,弹出资源列表,同时右下角出现vpn图标。如 图8所示。

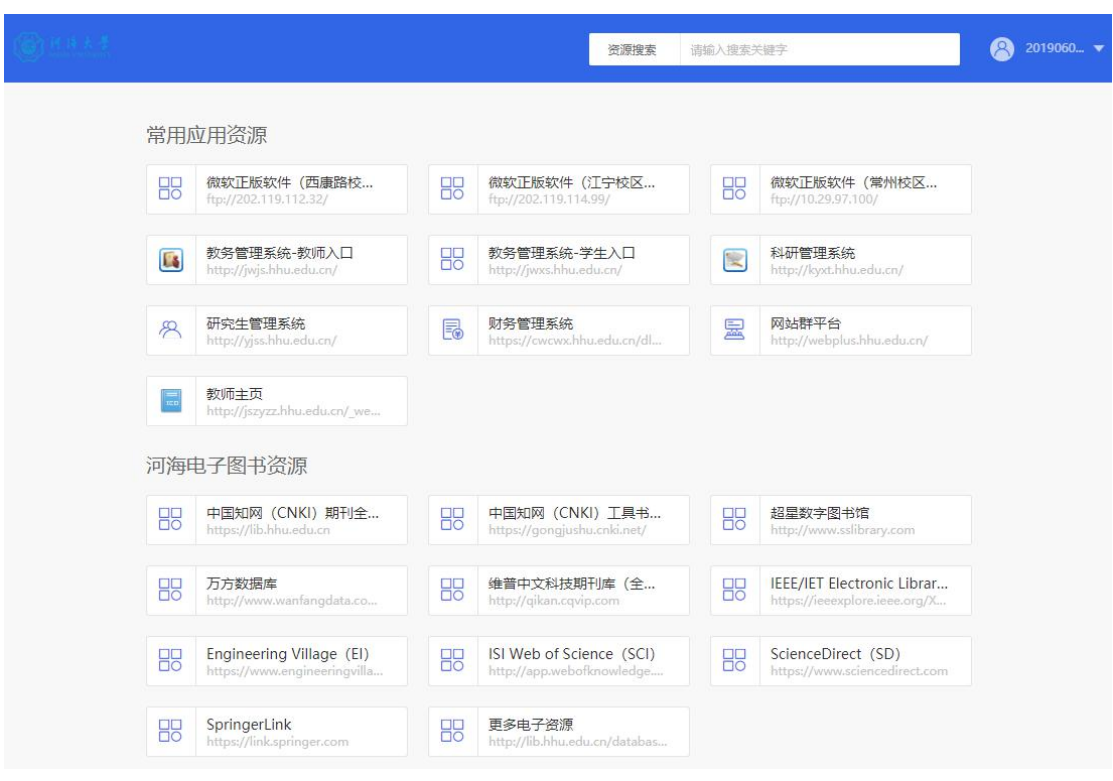

#### 图8 VPN资源列表

第四步: 直接在浏览器输入校内资源网站地址, 如图9。

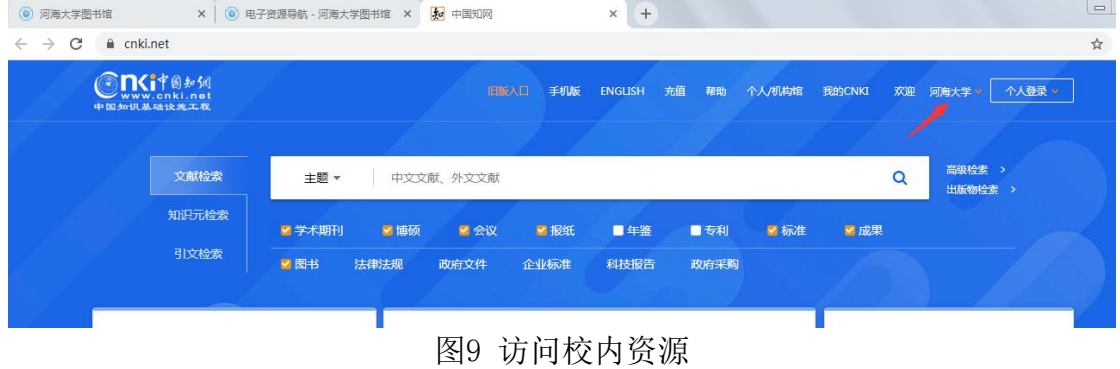

## 注意:

- 客户端安装过程中杀毒软件或防火墙有拦截提示,请务必选择允许 操作。

## 3、 手机APP访问

第一步,使用手机端浏览器访问https://vpn.hhu.edu.cn/,点击下 载客户端安装,如上述图3和图4所示。

第 二 步 , 安 装 完 成 后 , 点 击 运 行 , 输 入 VPN 网 址

https://vpn.hhu.edu.cn/, 如图10。

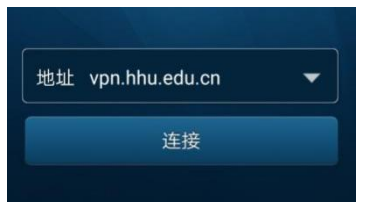

图10 手机APP设置登录地址

第三步,输入用户名和密码(与信息门户相同),如图11所示。

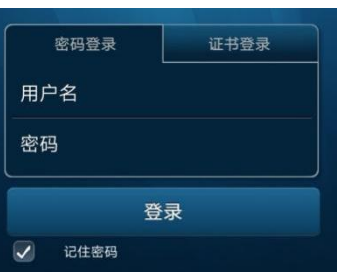

图11 手机APP输入登录账号

登录后即可用手机浏览器访问相应校内资源。